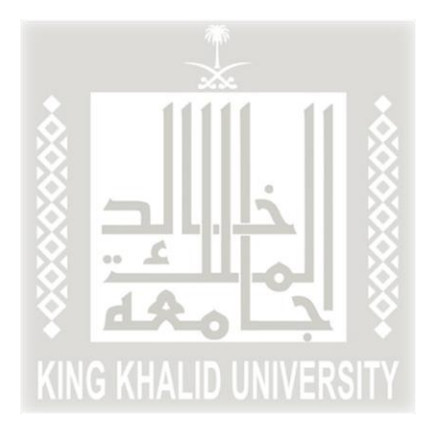

## الدليل اإلرشادي لتعبئة طلب قبول الدراسات العليا

أخي املتقدم... أختي املتقدمة لضمان فرصتك في عملية القبول في برامج الدراسات العليا، وملساعدتنا على إجراء عملية القبول بكل دقّة وشفافية؛ نرجو منك التأكد من تعبئة جميع حقول طلب القبول الإلكتروني والتحقق من .<br>.. صحتها، حيث سيتم استبعاد أي طلب غيرمكتمل أوأي طلب يحتوي على بيانات غيرصحيحة.

مع دعائنا لكم بالتوفيق

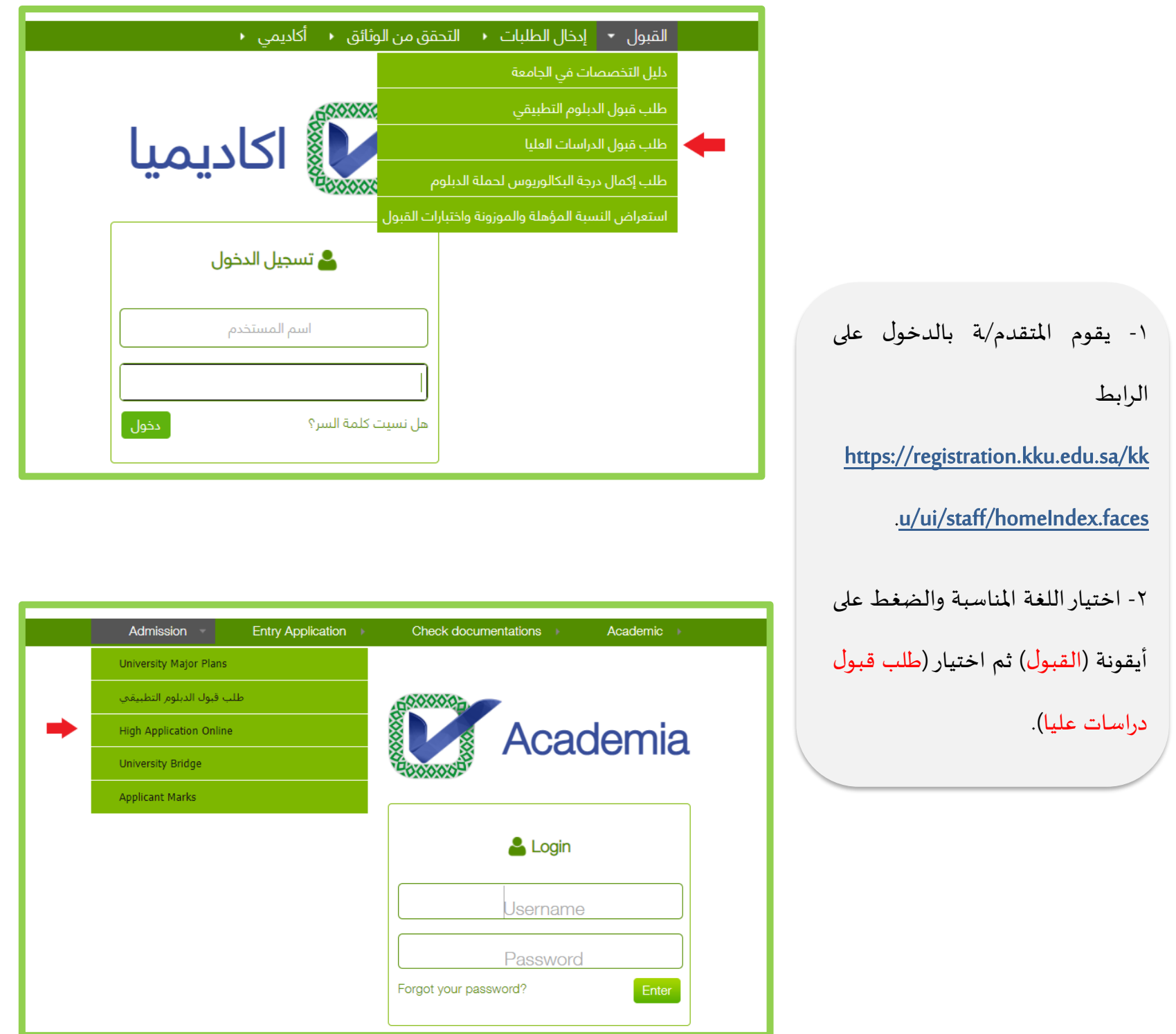

-3 بعد اختيار )طالب( أو )طالبات( يتم النقر على (طلب قبول جديد) من شاشة اختيار نوع طلب التقديم.

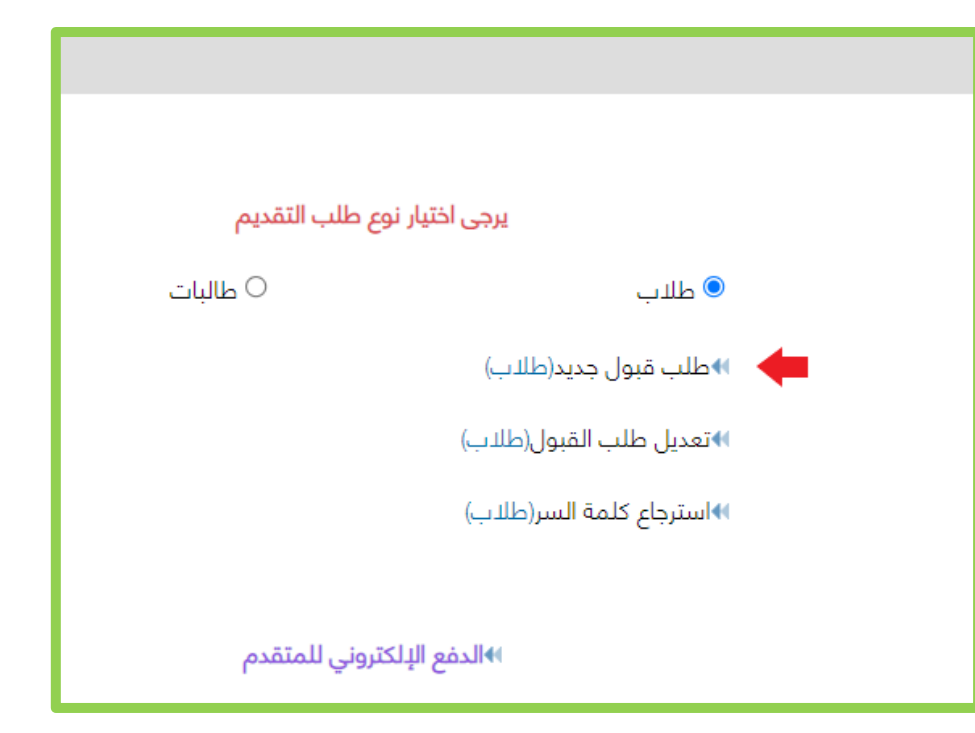

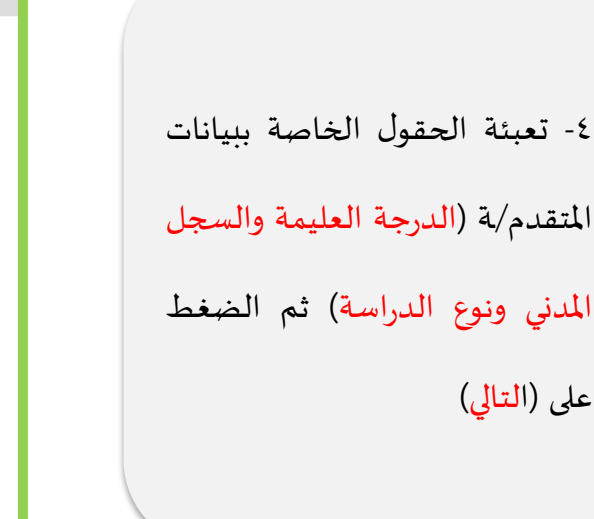

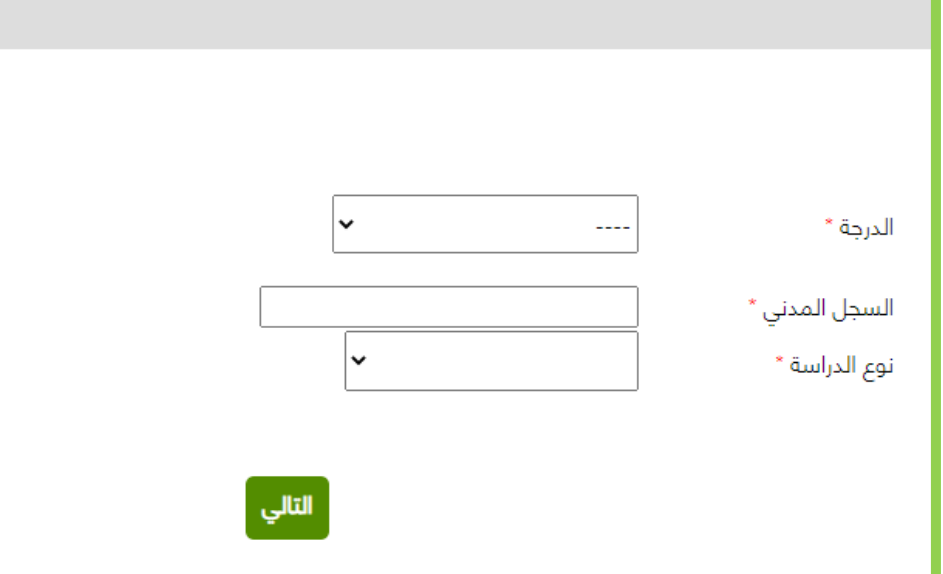

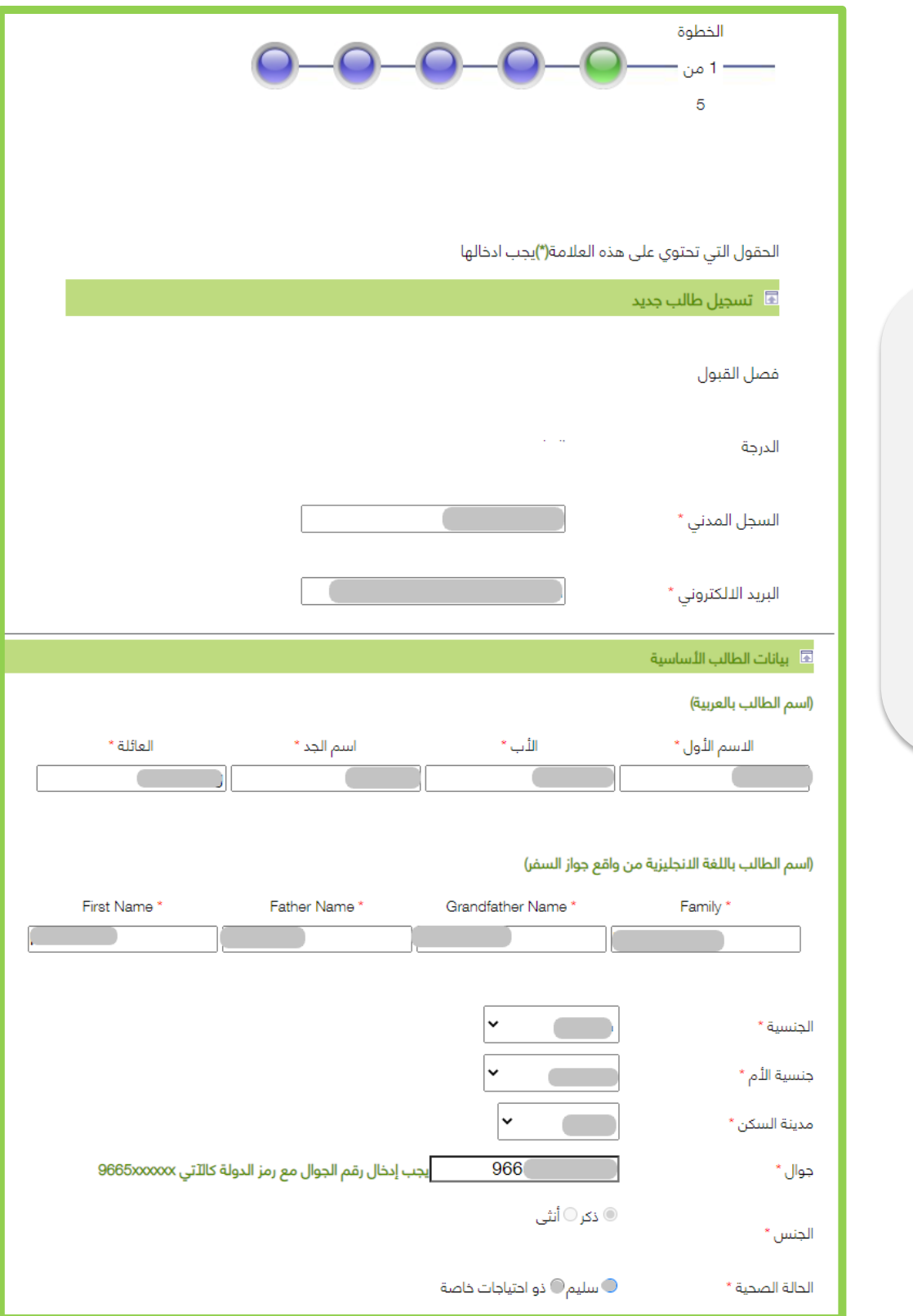

-5 تعبئة الحقول الخاصة ببيانات املتقدم/ـة حيث الحقول التي بجانبها )\*( حقول إجبارية

\*يجب تعبئة حقل أعمل أو ال أعمل بدقة حيث أنه يلزم املتقدم/ــــة الموظف في أي قطاع (حكومي أو خاص) أن يقوم بالضغط على آيقونة أعمل وفي حال كان املتقدم/ــة غير موظف ثم التحق بأي وظيفة في القطاعين أن يشعرعمادة الدراسات العليا. ٦- الضغط على (التالي) بعد تعبئة

جميع الحقول الإجبارية.

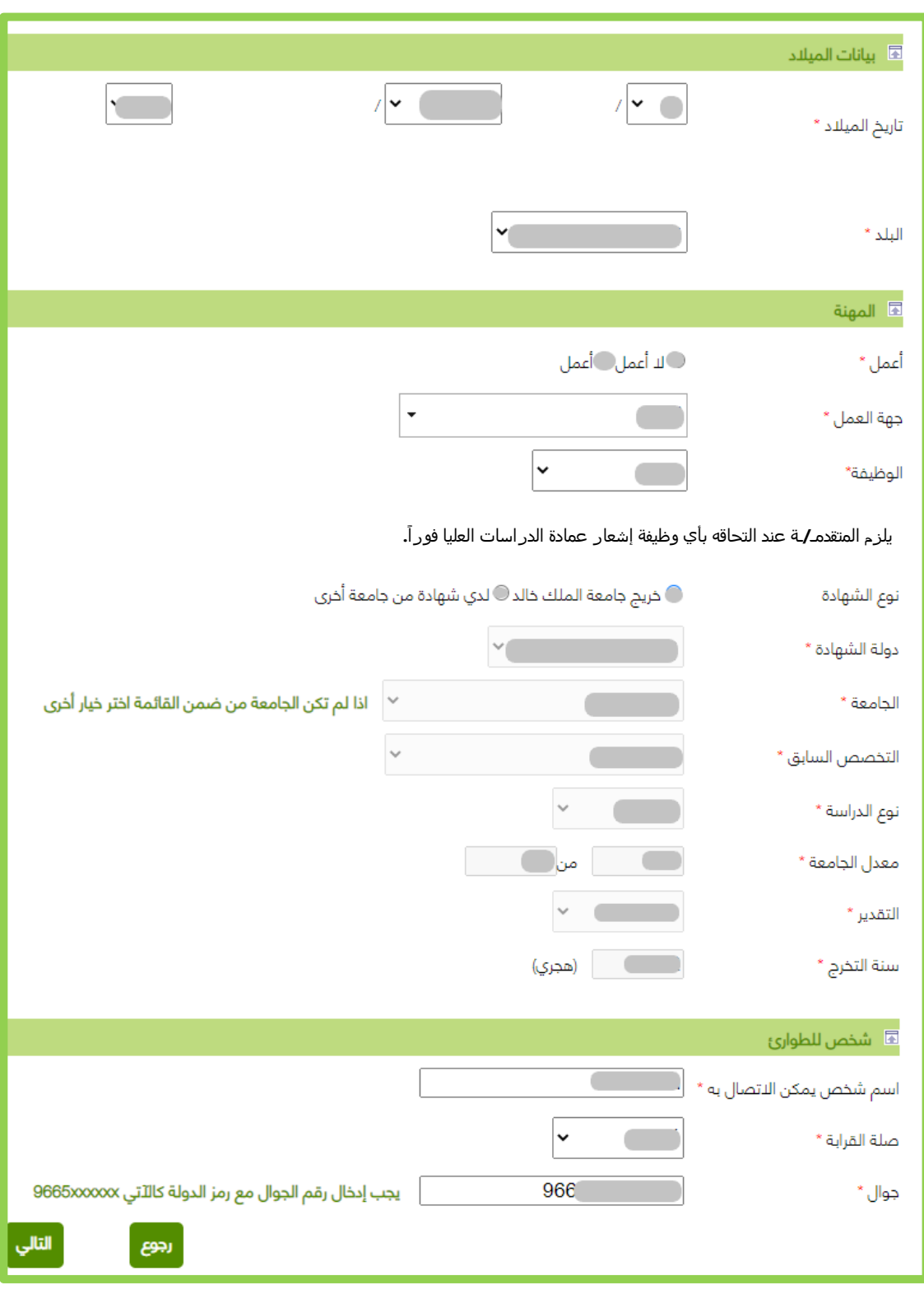

ŀ -7 تظهر الشاشة التالية، وفيها يختار املتقدم/ـة: المجمع الأكاديمي للدراسات العليا  $\Box$ )طالب – طالبات ( ◼ الكلية رغبات الطالب/ة (حيث تظهر الرغبات $\Box$ المتوافقة مع الشروط التي حققها المتقدم/ـة) درجات الاختبارات المطلوبة حسب  $\Box$ الجدول. وسيتم عكس اختبار الكفايات)SEPT)، واختبارالقدرات العامة للجامعيين من املركز الوطني للقياس والتقويم، وعند ظهور درجة غير صحيحه فيقوم المتقدم بالضغط على ايقونة التحديث ليتم تحديث اخردرجة.

> -8 تظهرشاشة رغبات الطالب بناء على ما تم إدخاله من قبل املتقدم/ـة في الخطوات السابقة.

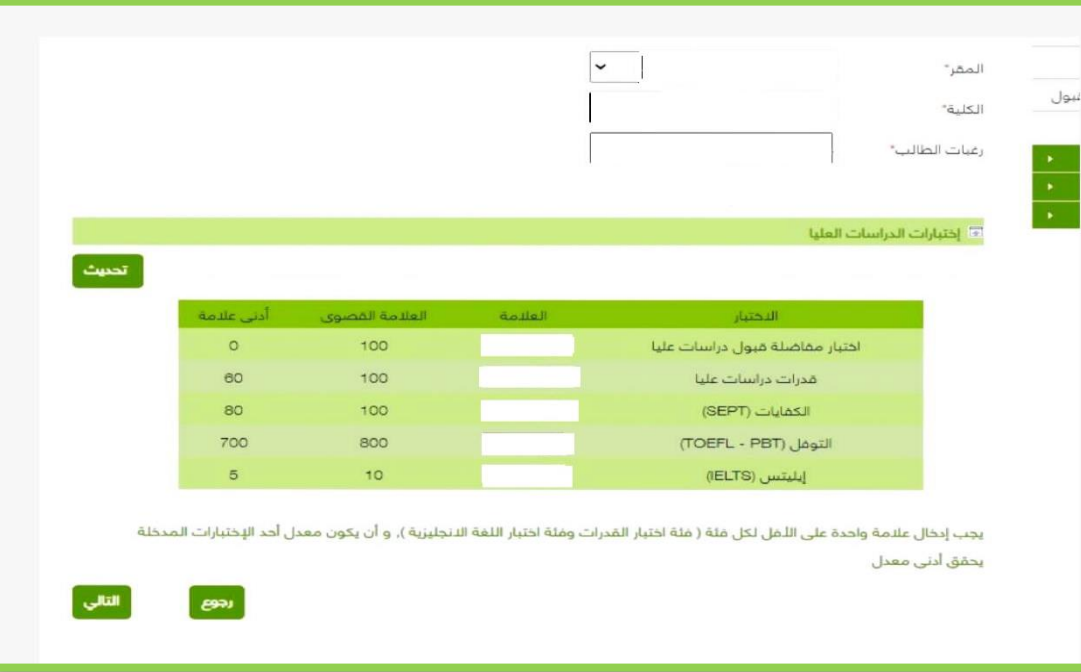

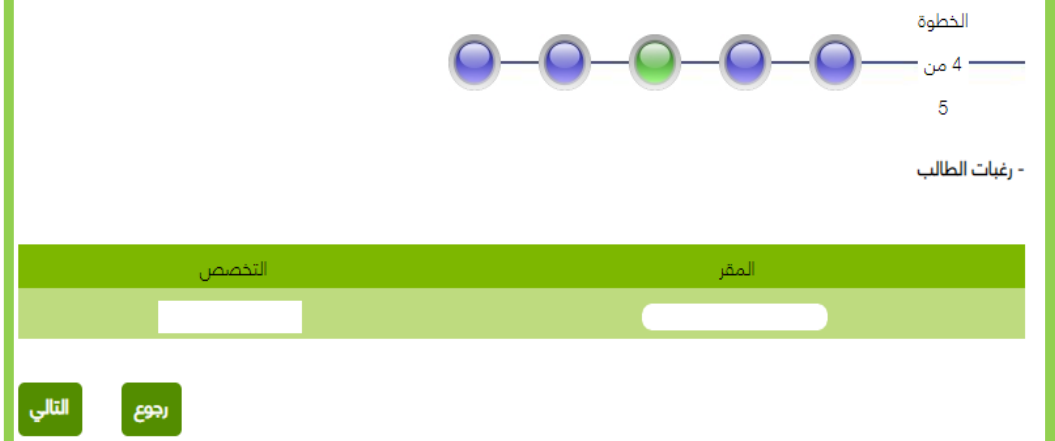

-9 في هذه الشاشة يتم الضغط على (تحميل) لتحميل الوثائق المطلوبة للقبول.

-10 بعد الضغط على )تحميل( في الشاشة السابقة، تظهر الشاشة التالية، وفيها يتم اختيار امللف املراد إرفاقه، ثم الضغط على زر (تحميل) ثم الرجوع إلى الشاشة السابقة، وهكذا لجميع امللفات. -11 للتأكد من صحة تحميل الوثائق يُرجى الضغط على زر ُ (اظهار) في الشاشة السابقة.

## - تحميل الوثائق

- يجب ان يكون امتداد الملف PDF

- لاستكمال الطلب, يجب تحميل جميع المرفقات المطلوبة

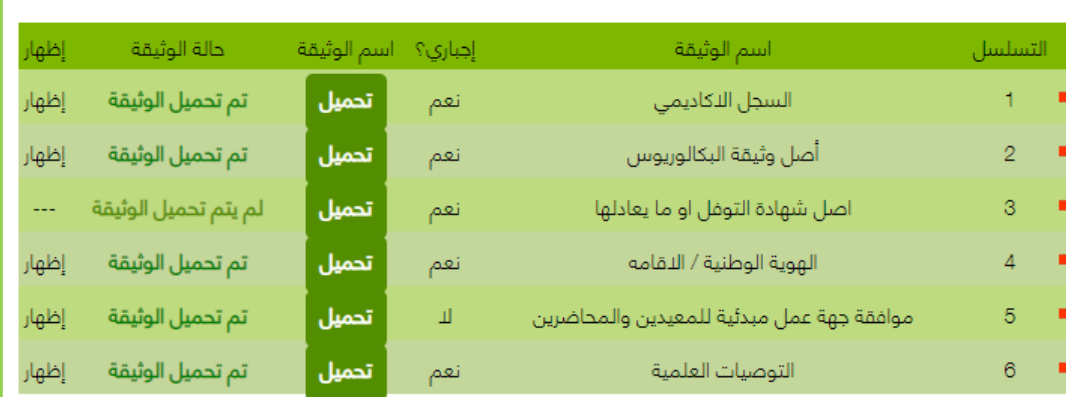

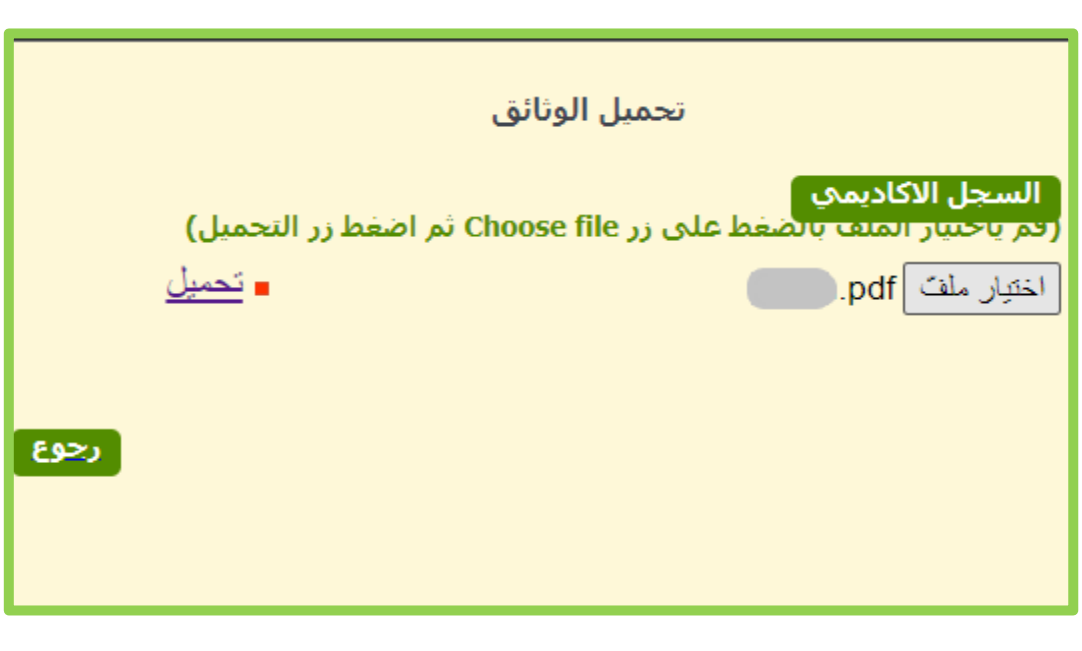

وهكذا يكون املتقدم/ـة أدخل طلب القبول اإللكتروني، وحصل على رقم طلب.

يُرجى حفظ رقم الطلب لأهميته عند ُ مراجعتك طلب القبول.

رقم الطلب نشكر لكم التقديم علي جامعة الملك خالد عزيزي المتقدم/ عزيزتي المتقدمة: تم استلام طلبك بنجاح، ولا يعني حصولك على رقم طلب قبولك بالبرنامج، وعليك متابعة أخبار القبول عبر الموقع الإلكتروني للعمادة وحسابها على توبتر.

أنهاء